# **Inscription au Palmarès des Villes et villages fleuris Déposer une demande d'inscription sur la plateforme www.mes-services-publics70.fr**

#### **Vous n'avez pas de compte sur la plateforme ?**

Pour déposer une demande, plusieurs étapes sont nécessaires :

- 1. Créer un compte sur la plateforme mes-services-publics70.fr (cf. p2)
- 2. Créer son organisme (cf. p6)
- 3. Déposer sa demande en complétant le formulaire (cf. p10)

#### **Vous avez déjà un compte sur cette plateforme ?**

Pour déposer une demande, voici les étapes à suivre :

- 1. Accéder à son compte sur la plateforme mes-services-publics70.fr (cf. p8)
- 2. Accéder à son organisme (cf. p9)
- 3. Déposer sa demande en complétant le formulaire (cf. p10)

# **Création d'un compte sur la plateforme mes-services-publics70.fr**

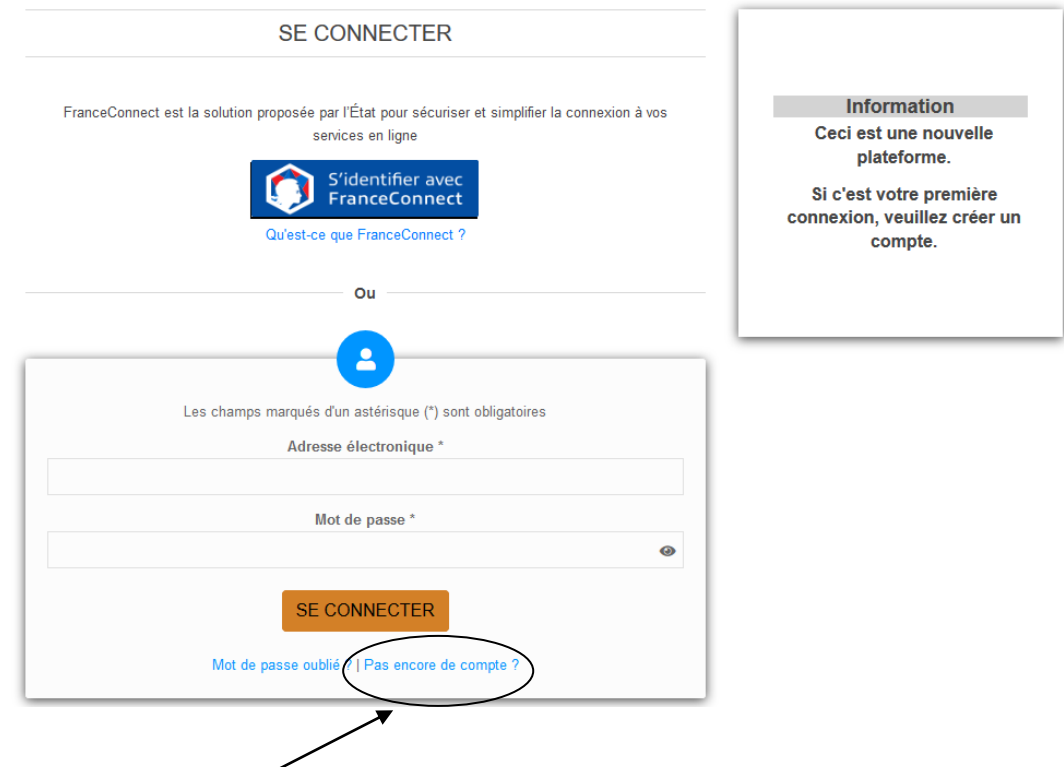

Cliquer sur « pas encore de compte », le formulaire ci-dessous s'affiche

#### **CRÉER VOTRE COMPTE PERSONNEL**

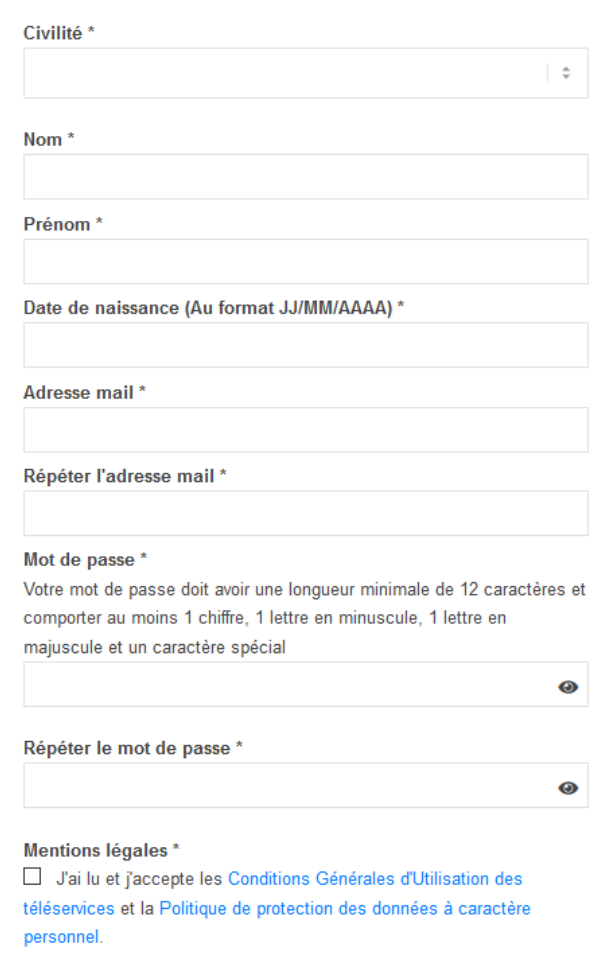

Compléter le formulaire en saisissant les informations du maire de la commune (au autre personne qui sera responsable du compte sur la plateforme).

Exemple de formulaire complété :

# **CRÉER VOTRE COMPTE PERSONNEL**

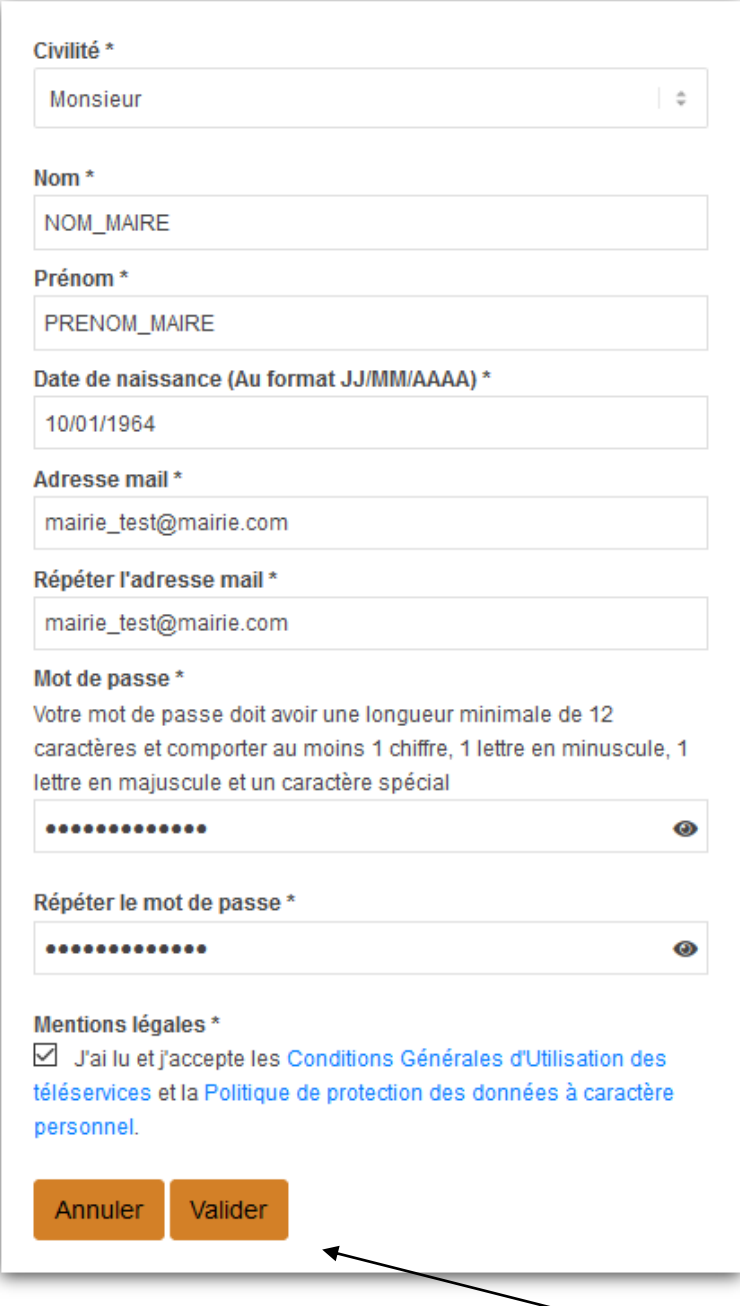

Une fois le formulaire renseigné, cliquer sur le bouton « Valider »

Le message suivant apparaît :

# **CRÉER VOTRE COMPTE PERSONNEL**

Un mail d'activation vous a été envoyé à l'adresse mairie\_test@mairie.com, veuillez cliquer sur le lien qu'il contient afin de pouvoir vous connecter à la plateforme avec votre compte. Si vous ne le recevez pas, merci de vérifier qu'il n'ait pas été classé en spam.

Pour finaliser la création de votre compte, vous devez activer votre compte en cliquant sur le lien d'activation reçu par mail.

#### Exemple de mail reçu

Bonjour PRENOM MAIRE NOM MAIRE.

Vous avez débuté la création d'un compte sur notre plateforme de démarche en ligne par internet et nous vous souhaitons la bienvenue.

Afin que votre compte soit opérationnel et que vous puissiez bénéficier de nos services en ligne, vos devez activer celui-ci et

cliquez ici.

Si vous avez besoin de nous contacter, quelle que soit la raison, sachez que nous ne pouvons dévo

iler des informations qu'à la personne correspondant au nom et à l'adresse électronique associés à votre

compte.

Merci de votre confiance.

Le Département de la Haute-Saône

Votre compte est maintenant activé, vous pouvez vous connecter à la plateforme [www.mes-services](http://www.mes-services-publics70.fr/)[publics70.fr](http://www.mes-services-publics70.fr/) avec les identifiants renseignés au préalable.

Votre compte est créé, il faut passer à l'étape suivante : créer votre organisme pour renseigner les informations de votre commune

# **Création de votre organisme**

Vous devez être connecté à votre compte

Voici la procédure à suivre :

1. Cliquer sur la tuile « Créer ou consulter mon organisme »

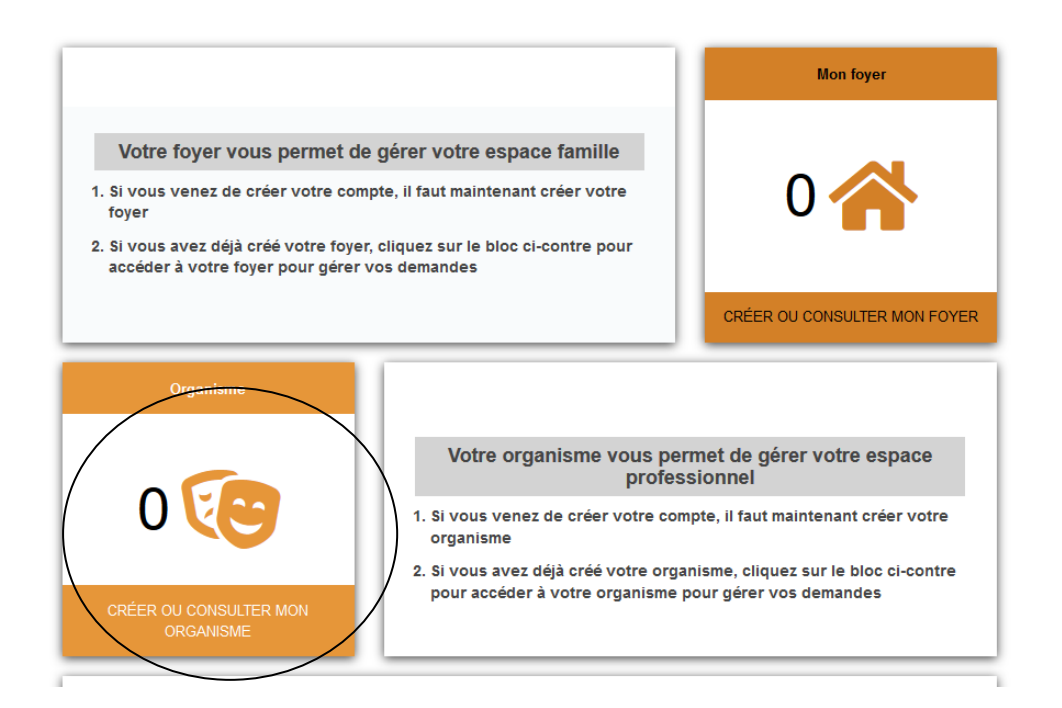

#### Une petite fenêtre s'affiche

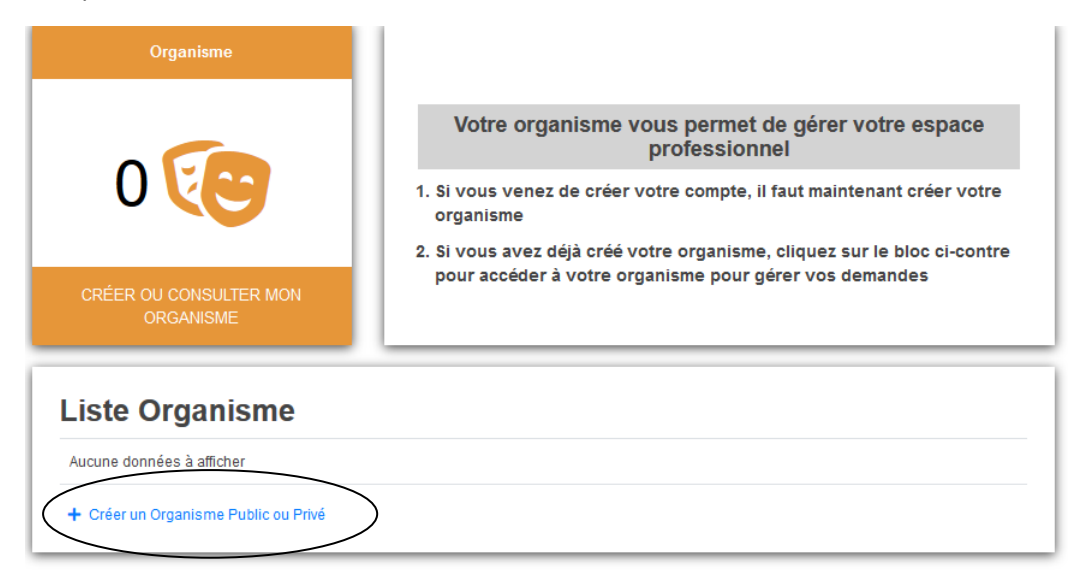

2. Cliquer sur « Créer un Organisme Public ou Privé »

Un formulaire à compléter s'affiche

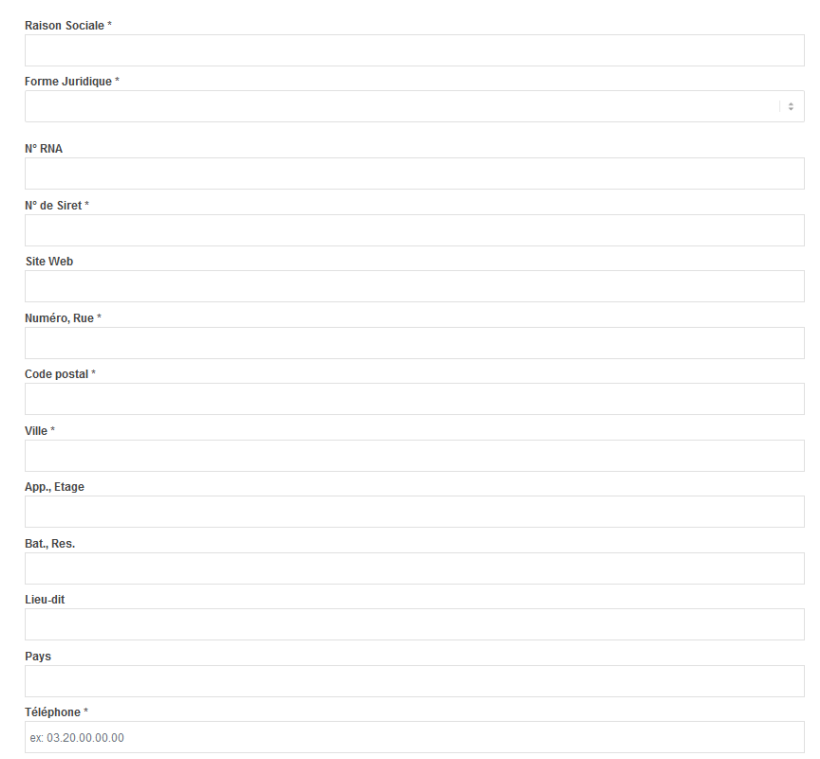

### Exemple de formulaire complété

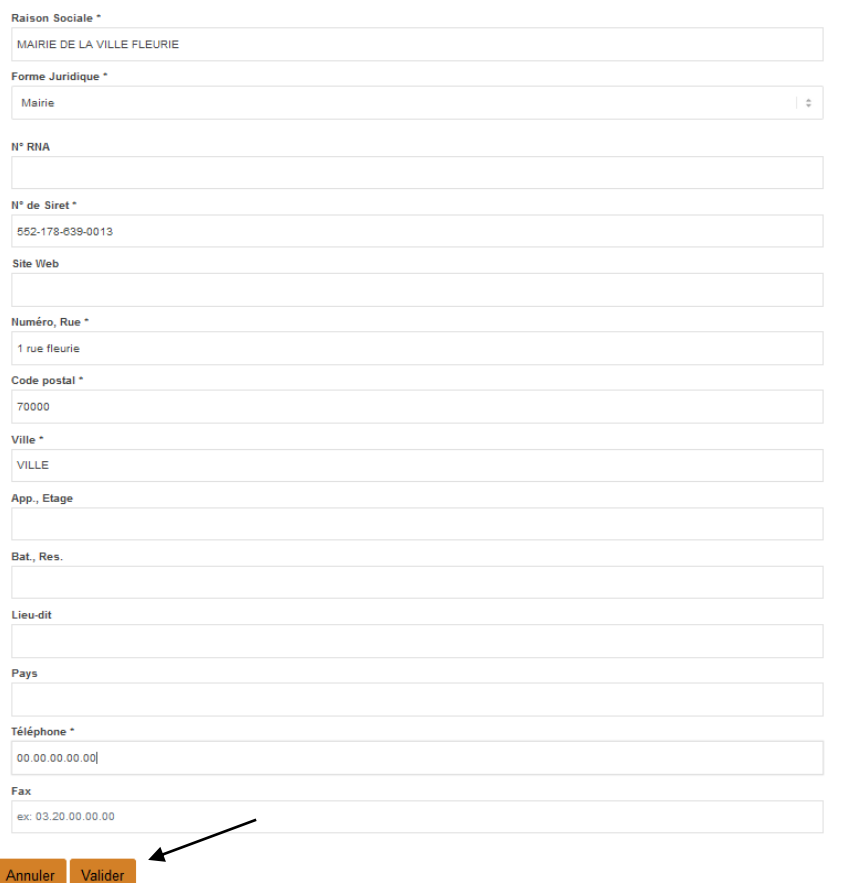

Valider le formulaire pour finaliser la procédure, en cliquant sur le bouton « Valider »

Votre « Organisme » est maintenant créer, vous pouvez déposer votre demande d'inscription.

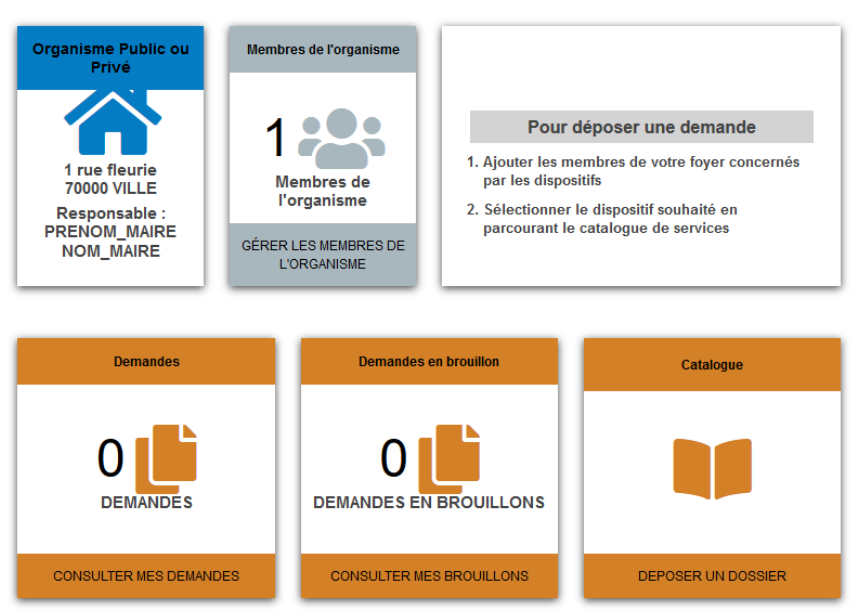

#### **ORGANISME**

## **Accéder à son compte sur la plateforme mes-services-publics70.fr**

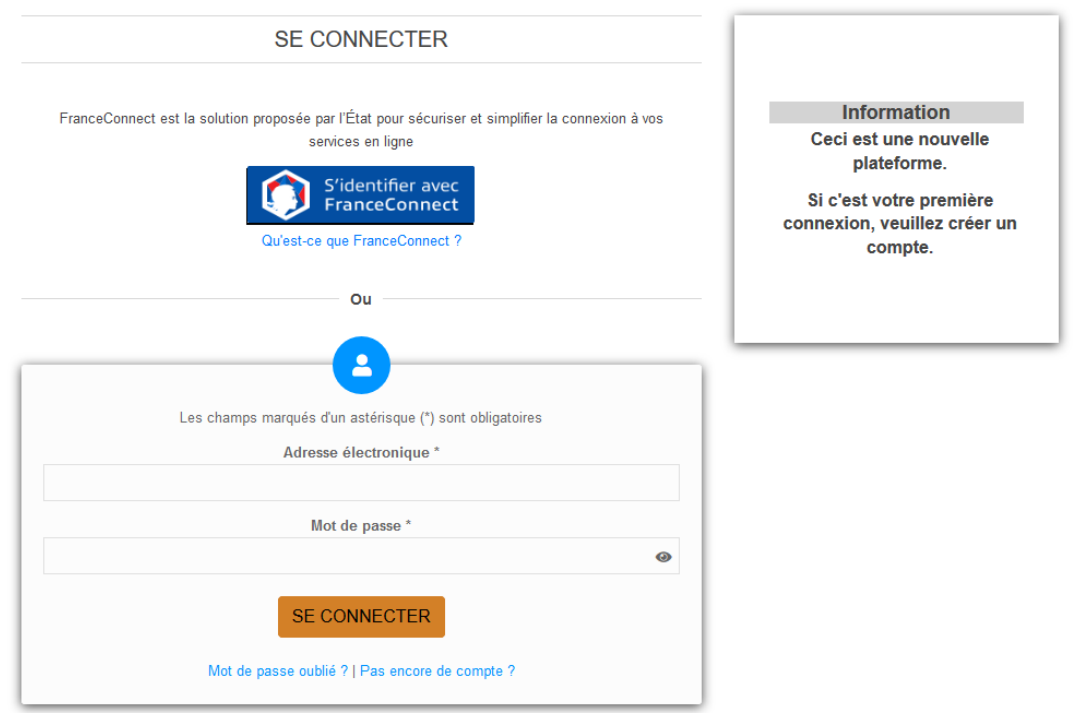

Pour vous connecter à votre compte, vous devez saisir les identifiants créés lors de votre inscription en 2022.

# **Accéder à son organisme**

Une fois connecté à votre compte, vous devez accéder à votre organisme créé lors du dépôt de votre demande d'inscription au Palmarès des Villes et Villages fleuris.

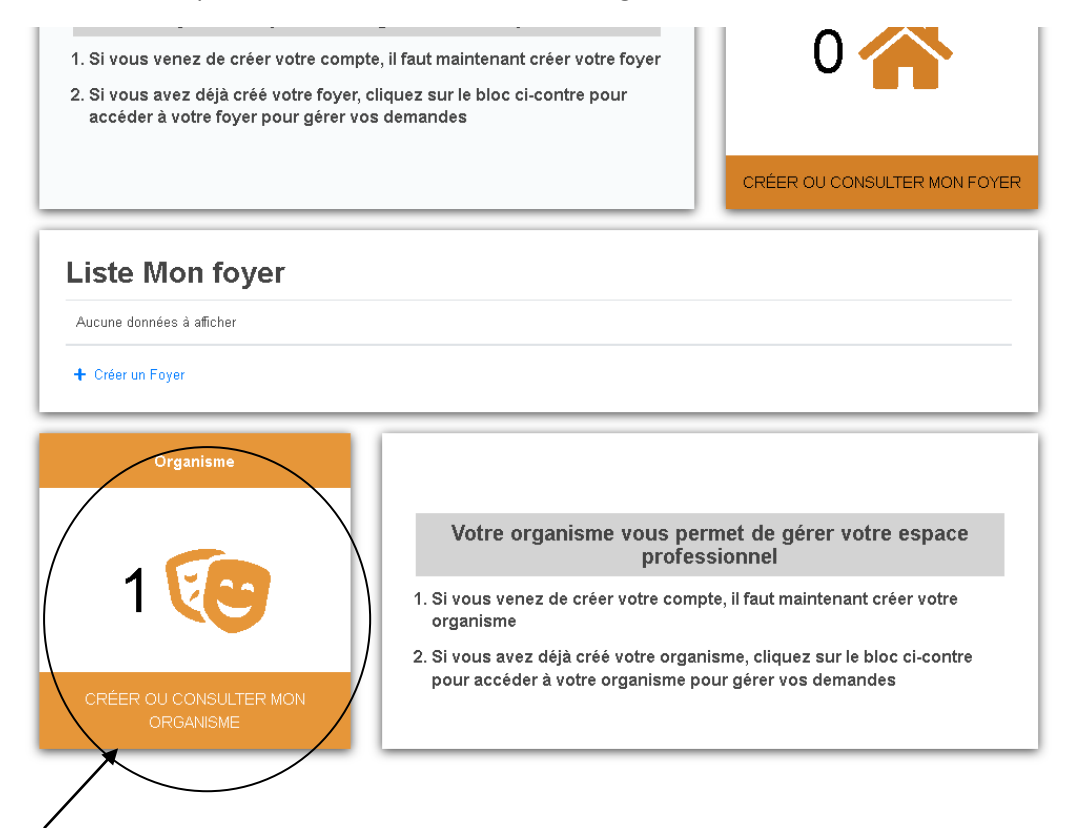

Cliquer sur l'image

Le nom de l'organisme va s'afficher

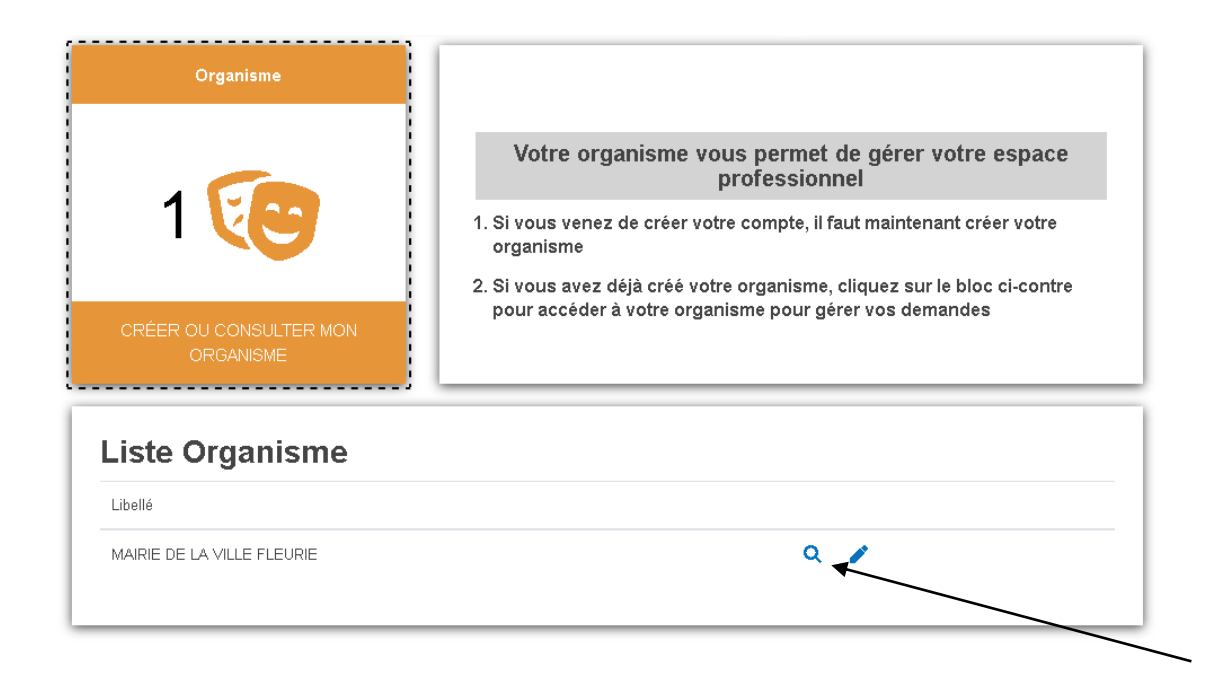

Cliquer sur la loupe , pour accéder à son organisme et déposer la demande.

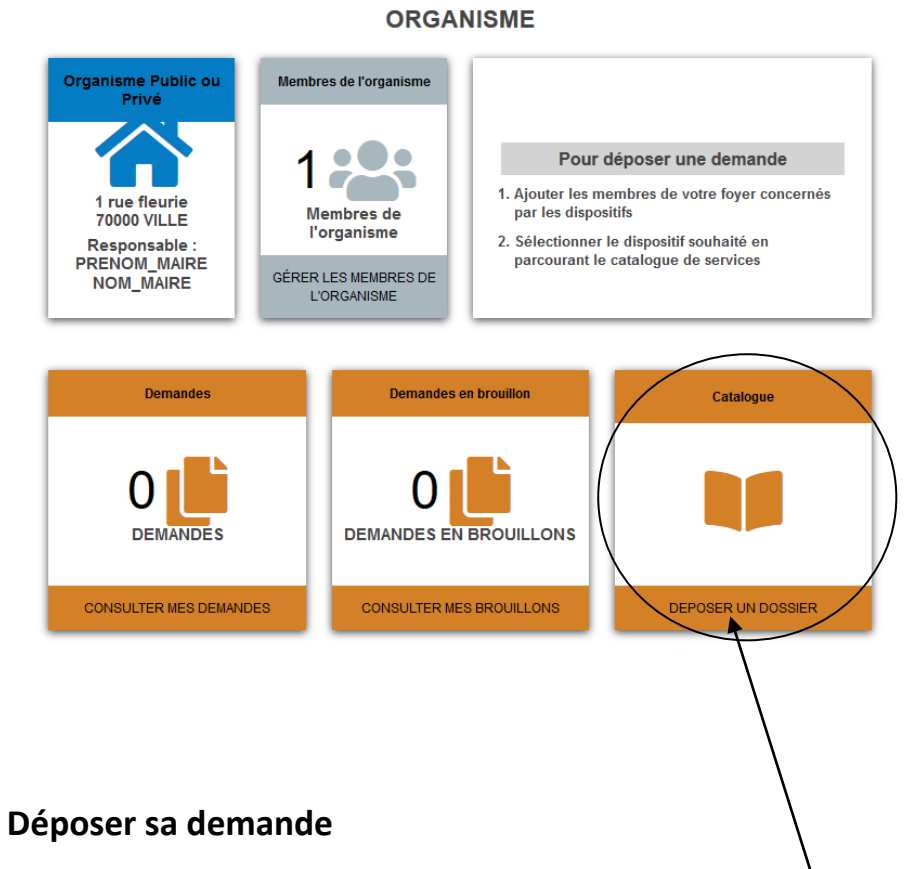

Pour déposer sa demande, il faut cliquer sur « Catalogue- Déposer un dossier », le catalogue de service va s'afficher.

Dans la catégorie « Palmarès », choisir le téléservice « Palmarès des Villes et Villages fleuris »

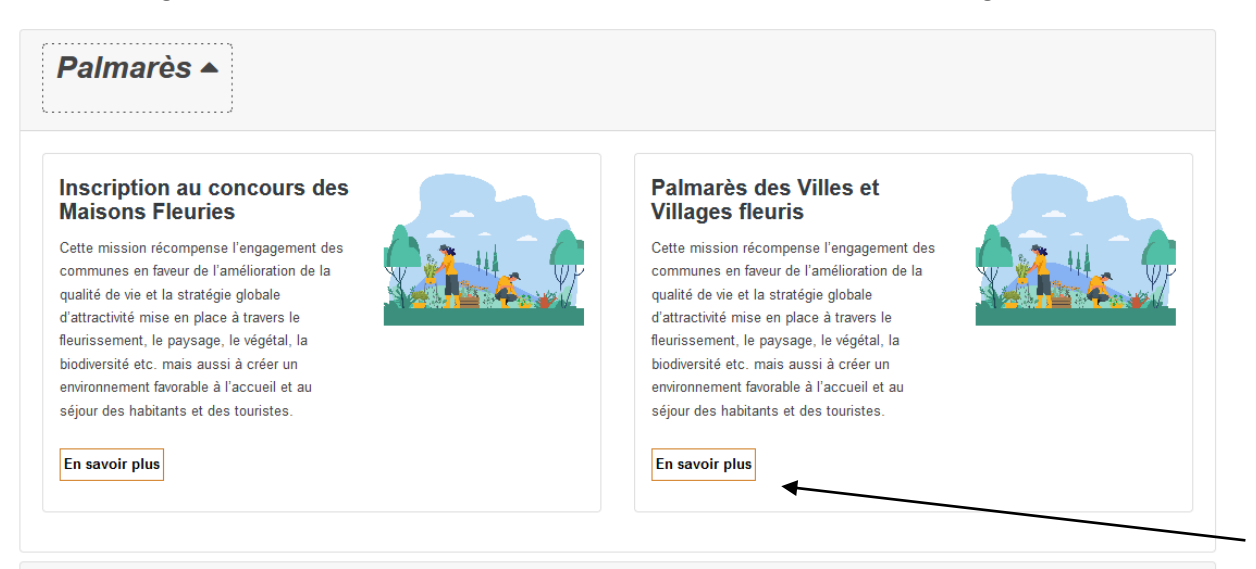

Vous pouvez maintenant accéder à la fiche du téléservice en cliquant sur « en savoir plus » .

Une présentation de la mission ainsi que les conditions d'attribution (règlement) y sont disponibles.

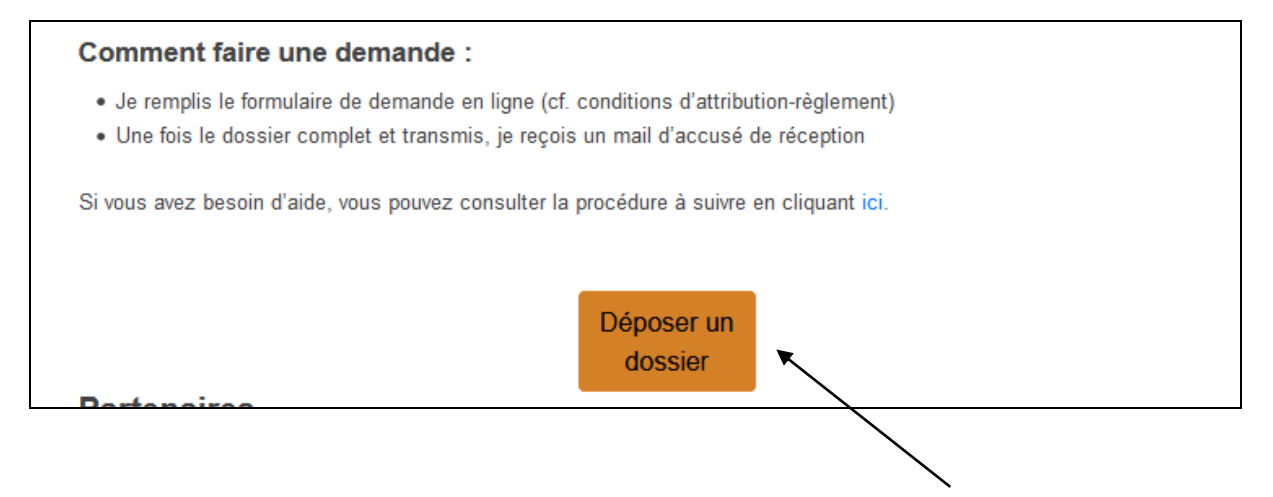

Pour accéder au formulaire d'inscription, cliquer sur « Déposer un dossier »le formulaire d'inscription s'affiche .

Compléter l'ensemble du formulaire.

Une fois le formulaire complété, enregistrer puis valider la demande.

Un récapitulatif de votre demande s'affiche permettant de vérifier les informations saisies.

Pour envoyer votre demande, cliquer sur le bouton « transmettre » .

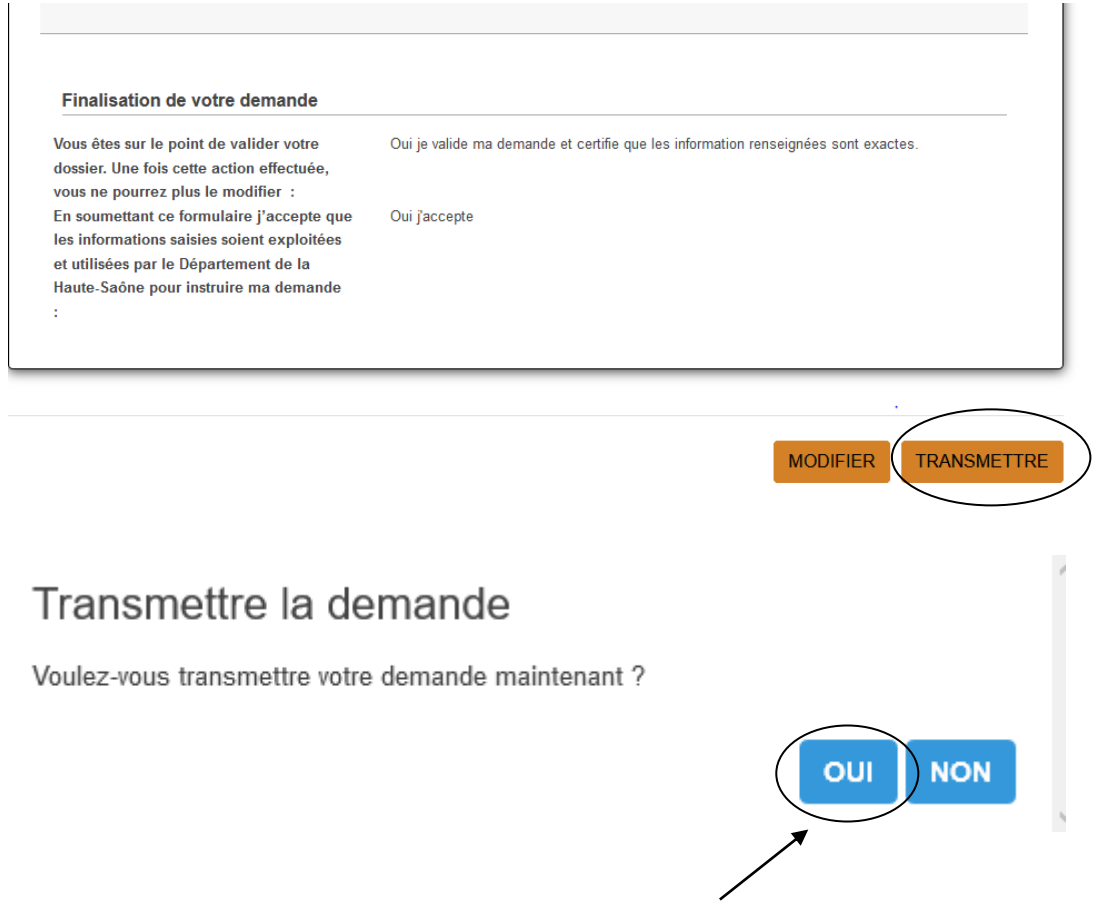

Confirmer la tranmission en cliquant sur le bouton « OUI »

Un message de confirmation s'affiche à l'écran et un accusé de réception vous sera envoyé par mail.

Vous pouvez également consulter la page d'aide :

<https://www.mes-services-publics70.fr/aide/>